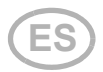

# Interfaz de red de área local inalámbrica SOL para el sistema de control Solexa II

## Datos técnicos e instrucciones de instalación

Número de artículo 10154

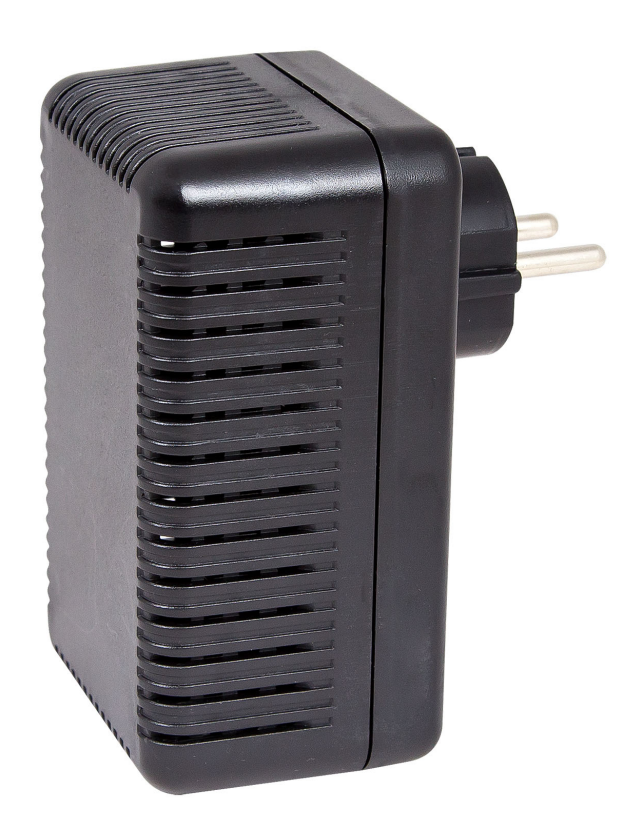

Elsner Elektronik GmbH Técnica de mando y automatización

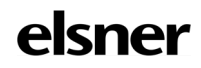

Sohlengrund 16<br>75395 Ostelsheim

75395 Ostelsheim Tfno. +49 (0) 70 33 / 30 945-0 info@elsner-elektronik.de Fax +49 (0) 70 33 / 30 945-20 www.elsner-elektronik.de

# 1. Descripción

La **Interfaz SOL** de red de área local inalámbrica conecta el sistema de control de edificios Solexa II con la aplicación Solexa II Mobile. Mediante la aplicación instalada en el dispositivo móvil se puede acceder a los datos meteorológicos y operar los equipos y accionamientos de forma manual. Además, se pueden visualizar los valores de medición de los sensores de interiores presentes en el sistema.

La interfaz SOL recibe los datos de la aplicación a través de la red de área local inalámbrica doméstica o de la red móvil (VPN). A su vez, estos datos se reenvían por radio desde la interfaz al sistema Solexa II. Del mismo modo, los datos de la estación meteorológica Solexa II se transmiten a la aplicación.

La aplicación se puede instalar en hasta 6 dispositivos móviles, que pueden acceder a la interfaz SOL al mismo tiempo. Los comandos indicados (p. ej., arriba/abajo persiana) se ejecutan en secuencia siguiendo el orden en que se han introducido.

## 1.1. Alcance del suministro

• Interfaz en gabinete para toma de corriente CEE 7/4.

## 1.2. Datos técnicos

Ã

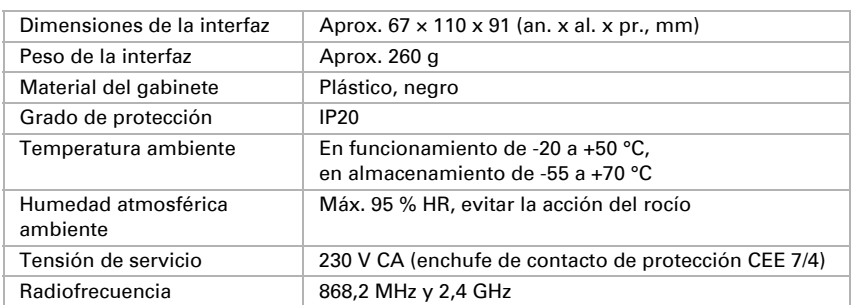

El producto satisface las disposiciones de las directivas de la UE.

# 2. Instrucciones para la puesta en marcha

## 2.1. Instrucciones de instalación

La instalación, el control, la puesta en marcha y la eliminación de fallos de partes de la instalación eléctrica pueden llevarse a cabo únicamente por un electricista profesional.

El dispositivo está pensado únicamente para un uso adecuado. En caso de que se realice cualquier modificación inadecuada o no se cumplan las instrucciones de uso, se perderá todo derecho sobre la garantía.

Tras desembalar el dispositivo, revíselo inmediatamente por si tuviera algún desperfecto mecánico. Si se hubiera producido algún desperfecto durante el transporte, deberá informarlo inmediatamente al distribuidor.

El dispositivo sólo se puede utilizar en una instalación fija, es decir sólo cuando está montado y tras haber finalizado todas las labores de instalación y puesta en marcha y sólo en el entorno para el que está previsto.

Elsner no se hace responsable de las modificaciones de las normas posteriores a la publicación de este manual.

### 2.2. Requisitos

Para poder instalar la **Interfaz SOL**, se deben cumplir las condiciones siguientes:

- Disponer de un dispositivo móvil (smartphone o tableta) con sistema operativo Android a partir de la versión 4.0.3 o Apple iOS a partir de la versión 8.0.
- Tener instalado un sistema Solexa II con estación meteorológica (a partir de la versión 1.1).
- Tener disponible un router con una red de área local inalámbrica (WLAN) configurada. Proteja su red de área local inalámbrica contra accesos no autorizados mediante medidas adecuadas como el cifrado.

### 2.3. Indicaciones sobre las radioinstalaciones

En la planificación de instalaciones con aparatos que se comunican mediante radio, se debe procurar que haya suficiente cobertura. La cobertura de las interferencias está limitada por las disposiciones legales para radioinstalaciones y por las características de las obras. Evite fuentes de perturbación y obstáculos entre el emisor y el receptor, que llevan a fallas de la comunicación por radio. Estos son ejemplos:

- Paredes y techos (en especial hormigón y acristalamiento de protección solar).
- Superficies metálicas cerca de los aparatos radiofónicos (por ej. construcciones de aluminio de un jardín de invierno).
- Otros aparatos radiofónicos y radioinstalaciones locales potentes (p.ej. auriculares por radio) que emiten en la misma frecuencia. Por tal razón mantenga una distancia mínima de 30 cm entre los emisores.

### 2.4. Instrucciones de montaje y de puesta en marcha

No someta nunca el dispositivo a la acción del agua (lluvia). Se podría dañar la electrónica. No se debe superar una humedad ambiental relativa del 95%. Evitar la acción del rocío.

### 2.5. Configuración de la interfaz, la red de área local inalámbrica y la aplicación

La **Interfaz SOL** se conecta en primer lugar con su red de área local inalámbrica doméstica y a continuación establece la conexión por radio con el sistema de radio Solexa II de Elsner.

## 2.6. Instalación de la aplicación

### Para dispositivos Android:

Abra la Google Play Store e instale la aplicación Solexa II Mobile.

### Para iPhone/iPad:

Abra la Appstore e instale la aplicación Solexa II Mobile.

### 2.7. Puesta en marcha de la interfaz SOL

La interfaz se enchufa en una toma de corriente (CEE 7/4). La tensión de red debe ser de 230 V CA/50 Hz.

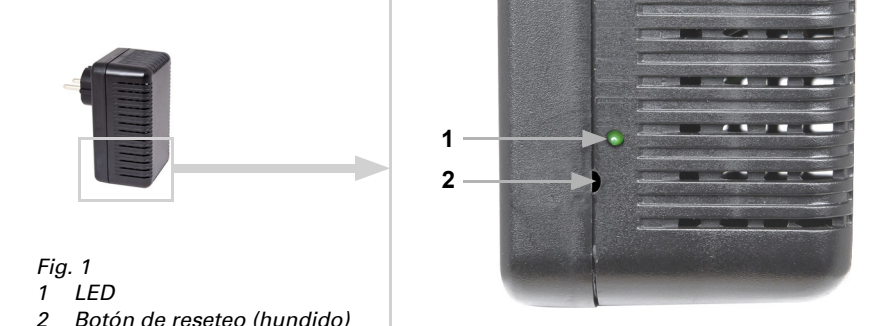

LED apagado **Inicialización** La inicialización puede tardar hasta 1 minuto. LED encendido Modo de configuración de la red de área local inalámbrica Para poder utilizar la interfaz de red de área local inalámbrica SOL, primero debe configurar los ajustes de su red de área local inalámbrica doméstica (->Sección "Configuración de la red de área local inalámbrica"). *Fig. 2 Captura de pantalla: ajustes de la red de área local inalámbrica*11:17 $\blacktriangleright$  $\blacksquare$   $\approx$   $\boxdot$ Introducir datos de red Nombre de la red (SSID) (?) Cifrado (?) Contraseña (?) Dirección IP (?) **DHCP** Estática Conectar >

La iluminación del LED de estado situado en el lateral indica el estado actual del dispositivo:

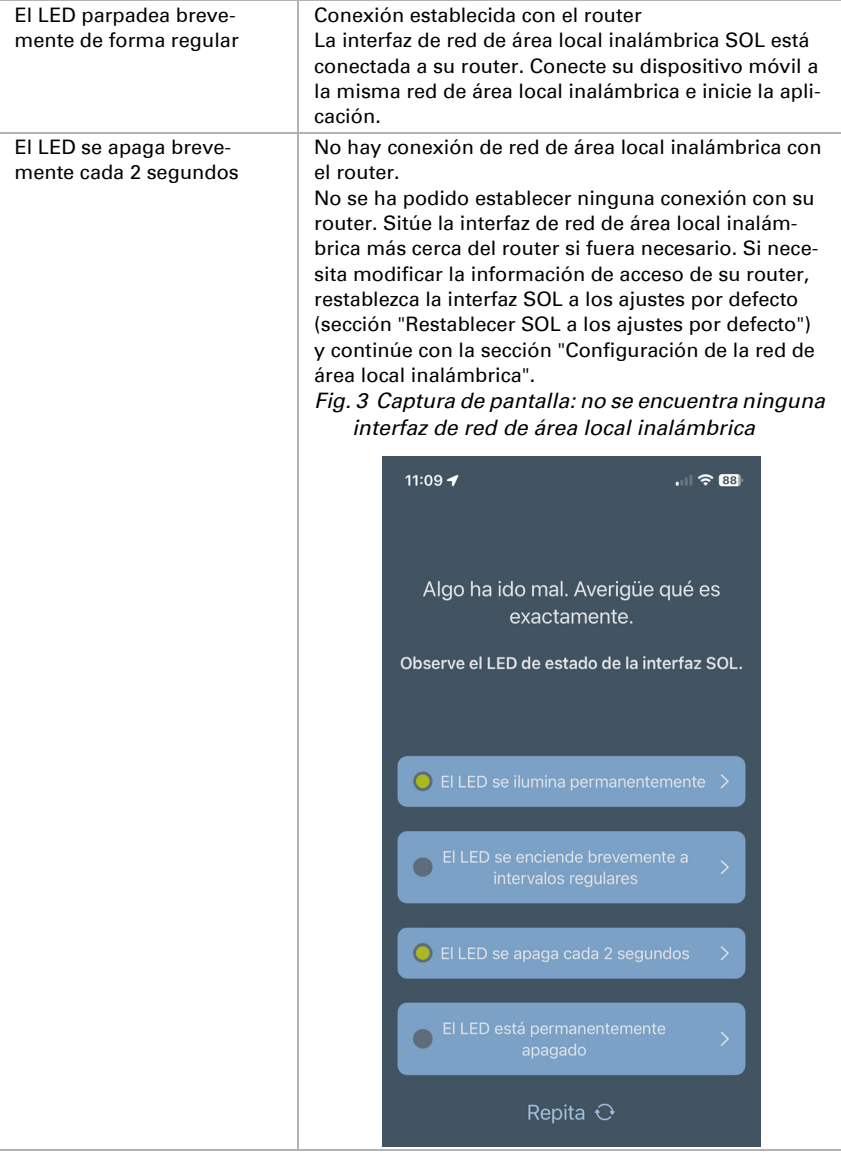

### 2.8. Configuración de la red de área local inalámbrica

Requisito: el LED de estado de la **Interfaz SOL** está encendido de forma permanente.

Busque las redes inalámbricas disponibles en su dispositivo móvil. Seleccione la red "Interfaz de red de área local inalámbrica SOL". A continuación, el dispositivo móvil se conectará con la interfaz de red de área local inalámbrica SOL.

Inicie la aplicación. Aparecerán campos de entrada en los que deberá introducir los ajustes "nombre de red (SSID)", "cifrado" y "clave" de su red de área local inalámbrica doméstica.

Después, pulse "Conectar" en la parte inferior derecha del menú. Al cabo de unos 10 segundos, el LED de la **Interfaz SOL** parpadeará brevemente de forma regular. Ahora la interfaz está conectada con su router inalámbrico.

A continuación, busque de nuevo las redes inalámbricas disponibles y conéctese a su red de área local inalámbrica doméstica. Vuelva a iniciar la aplicación.

### 2.9. Conexión con la estación meteorológica Solexa II

Tras configurar correctamente la red de área local inalámbrica y volver a iniciar la aplicación Solexa II Mobile, aparecerá la advertencia de que Solexa II se debe sincronizar. Para ello, desconecte brevemente el suministro de energía de la estación meteorológica Solexa II (apague y vuelva a encender el fusible de la estación meteorológica).

Ahora la interfaz está conectada a la estación meteorológica y puede transmitir los datos a la aplicación Solexa II Mobile. La aplicación ya está lista para su uso.

También se puede sincronizar la estación meteorológica pulsando el botón PRG situado en el interior del gabinete. Sin embargo, esto solo lo puede realizar un electricista profesional, ya que el botón PRG se encuentra en el interior de la estación meteorológica.

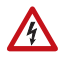

#### ¡ADVERTENCIA!  $/ \hbar$  iTensión eléctrica!

El botón de programación de la estación meteorológica se encuentra en el interior del gabinete y, por tanto, cerca de componentes conductores de tensión no protegidos.

La sincronización del dispositivo por medio de este método se debe dejar en manos de un electricista profesional (conforme a VDE 0100).

## 2.10. Restablecer SOL a los ajustes por defecto

Los ajustes por defecto se pueden restablecer por medio del botón de reseteo. Para ello se debe haber completado la inicialización (el LED está encendido o parpadea).

Mantenga pulsado el botón de reseteo que se encuentra en un lateral del aparato junto al LED, con un objeto puntiagudo durante 5 segundos.

## 3. Manejo de la aplicación

La aplicación se divide en tres secciones: La Vista general, las páginas de operación (controles) y la página de visualización (sensores).

### 3.1. Vista general

#### *Fig. 4 Página de vista general*

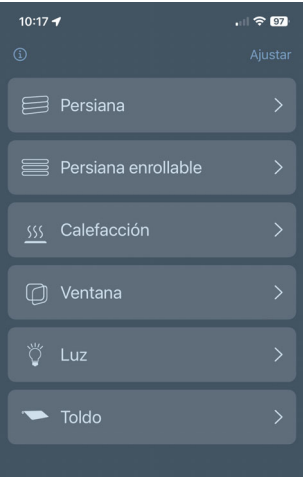

Se muestran en una lista todos los espacios de almacenamiento ocupados de Solexa II. Al tocar sobre un elemento, este se selecciona y la vista cambia a la página de operación. Además, puede cambiar los nombres de los elementos que se muestran en la aplicación y mover la posición de la pantalla.

#### *Cambiar el nombre*

- Pulse " Ajustar" en la parte superior derecha.
- Pulse sobre el nombre correspondiente.
- Se abre el menú "Cambiar el nombre de la unidad de control".
- Pulse sobre el nombre.
- Se abre un teclado.
- Introduzca un nuevo nombre y confirme con "Guardar".
- Pulse "Hecho" arriba a la derecha.

#### *Desplazar la posición de visualización*

- Pulse "Ajustar" arriba a la derecha.
- Mantenga pulsado el botón de desplazamiento (las dos líneas horizontales) y desplace la selección a la posición deseada.

• Haga clic en "Hecho" arriba a la derecha.

### 3.2. Página de operación y visualización de la aplicación

En la parte inferior de la página se puede cambiar entre las páginas de manejo (controles, nº 5) y la página de visualización (sensores, nº 6).

Al seleccionar las páginas de manejo, aparece justo encima una barra de menú (nº 7) con todos los accionamientos y aparatos. Si no aparecen todos los accionamientos y aparatos, deslice la barra de menú hacia la izquierda o la derecha. El botón situado en el extremo izquierdo de la barra de menús le lleva a la página de resumen.

Los nombres y la posición de visualización de los sensores en la página de vista general pueden modificarse tal y como se describe en el capítulo Vista general, página 8. También puede mostrar u ocultar los sensores. Para ello, haga clic en el símbolo del ojo en Personalizar.

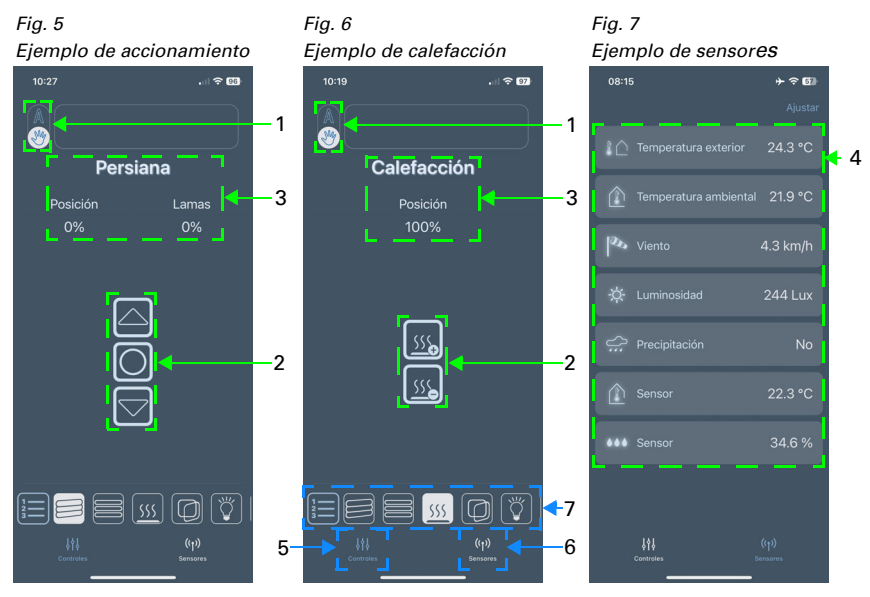

#### 1 Tecla manual/automático:

• Con esta tecla puede cambiar entre el modo de funcionamiento manual o automático.

#### 2 Teclas de control:

- Con estos teclas arriba/abajo se pueden activar comandos breves de desplazamiento o de conmutación.
- Para desplazar un accionamiento hacia arriba o hacia abajo de forma continua, mantenga pulsado la tecla correspondiente durante al menos un segundo.
- Los accionamientos pueden detenerse mediante la tecla de parada (tecla central).
- Pulsando las teclas "+"/"-" se puede regular un sistema de calefacción, por ejemplo.

#### 3 Visualización del estado:

- Nombre
- Con sombreados y ventanas: posición de marcha actual
- Con calefacción e iluminación: estado actual (si procede, luminosidad)

#### 4 Visualización de sensores:

- Temperatura exterior
- Temperatura interior
- Velocidad del viento
- Luminosidad
- Lluvia (sí/no)
- Sensor de temperatura interior adicional
- Sensor de humedad adicional